# My ARCHOS Hello Introducing the ARCHOS Smart Home app

The **ARCHOS Smart Home** app allows you to use your connected objects. It is available on your Archos

Smart Home Tablet and on <u>Google Play</u> or <u>iTunes</u> $\mathbb{R}$ . You can manage your connected objects from a distance.

For more detailed information, please consult the device's Quick Start Guide or the corresponding FAQs.

#### **Main tabs**

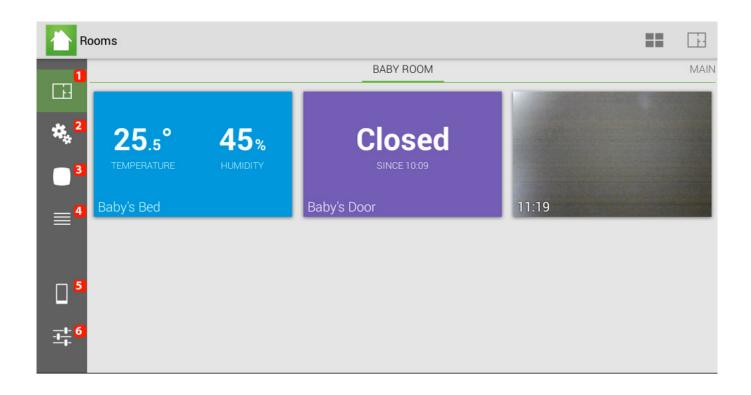

- 1. "Rooms" tab (See more details below)
- 2. "Programs" tab (See more details below)
- 3. "All accesoriees" tab (See more details below)
- 4. "History" tab (See more details below)

- 5. "Connection" tab (See more details below)
- 6. "General" tab (See more details below)

#### **Rooms tab**

From the Rooms tab, you can manage the accessories location and access quickly the data they send to the tablet.

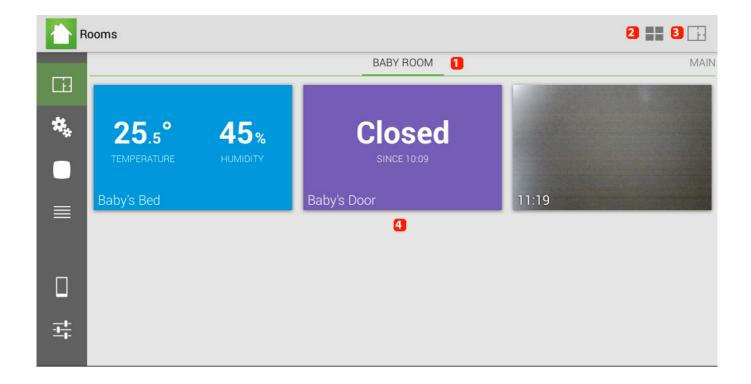

- 1. It displays in which room you are. If you have created many rooms, slide the displayed room left/right to display them.
- 2. It allows to reorganize the items the way you waant. You can add/move or delete information.
- 3. It allows to add/modify/delete a room.
- 4. Blocks of information and each block corresponds to an accessory. Page 2 / 5

Select a block to display detailed information.

#### **Programs tab**

Programs are scenarios that you create for interactions between one and many accessories (for example: If the temperature outside is below 0° C, you tablet sends you an email).

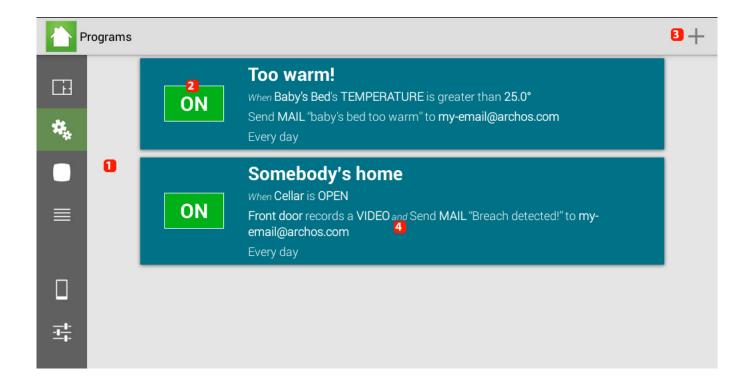

- 1. List of different programs created
- 2. It indicates if the program is activated or deactivated. Press to turn on/off.
- 3. It allows to create a new program.
- 4. Select a program to modify/delete it. Holding your finger on a program allows you also to start modify/delete/duplicate it.

#### **Accessories tab**

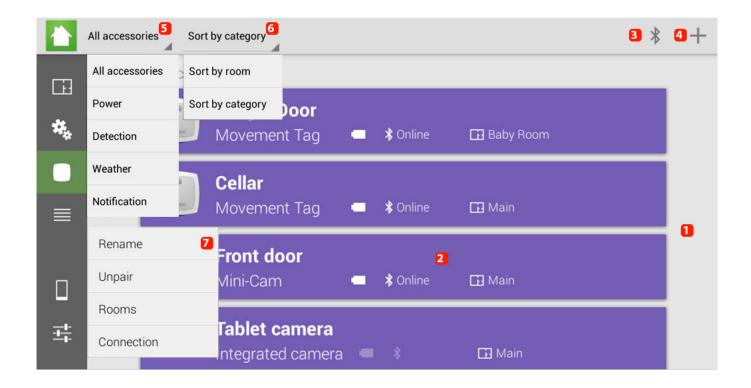

- 1. List of different accessories paired with your tablet
- 2. Information related to your accessory: battery/connectivity/location
- 3. You can display the Bluetooth® connectivity status of your accessories
- 4. You can add a new accessory
- 5. You can select the type of information you want to display
- 6. You can sort items according to their location or category
- 7. Select an accessory to access its contextual menu

#### **Connection menu**

From this tab, you can link a compatible device to your ARCHOS Smart Home

Tablet so that you can manage it from a distance.

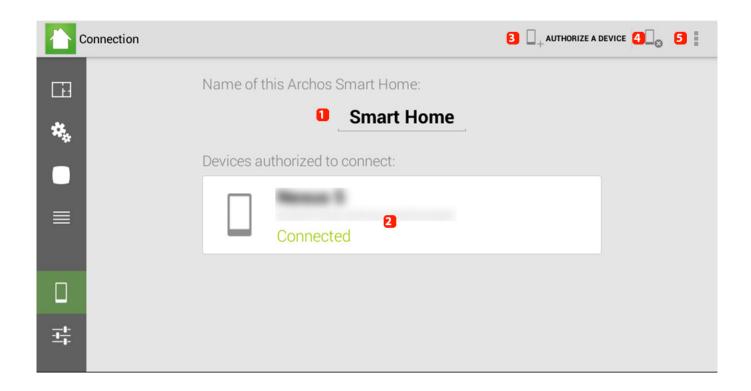

- 1. Name of the tablet that will be displayed on your device. You can modify it.
- 2. Name and information about the devices linked to your tablet.
- 3. You can add a new device.
- 4. It allows to delete devices linked to the tablet.
- 5. It allows to display informations provided by the application.

Unique solution ID: #1380

Author: Admin FAQ

Last update: 2014-09-02 11:50